## **Barcode scanning and receiving goods**

## Added: Version 4.01

When you receive goods into mSupply, that is when you tell mSupply about the barcode that belongs to each line of stock. At the moment it is not possible to receive stock using a barcode scanner (the functionality is coming soon though - watch this space) but this is still the point in your process where you tell mSupply about the barcode that belongs to each line of stock.

This is a vitally important step: once the barcode associated with the stock you receive is recorded, mSupply can recognise it anywhere when you scan it later.

The linking of barcodes with received stock is carried out on a supplier invoice.

Create a supplier invoice in the normal way (either manually or by finalising a goods received note). If the *We use barcode scanners* preference is turned on (see <u>Barcode scanning preferences</u>), this is what a blank supplier invoice invoice window looks like:

| Supplier invo            | ice              |                                                |          |      |            |               |            |            |                                                               |       |
|--------------------------|------------------|------------------------------------------------|----------|------|------------|---------------|------------|------------|---------------------------------------------------------------|-------|
| Name 🕅                   | Fest supplier 01 |                                                |          |      | Confir     | m date : 00/0 | 0/00       |            | Colour                                                        | Black |
| Their ref                |                  |                                                | testsup( |      | Category 🚹 | lone          | ~          | Go         | Invoice number : 0<br>Entry date : 28/01/2<br>Status : nw     | 019   |
| New line<br>General Summ | Delete line      | Print barcode<br>labels<br>arry by Batch Price | Log      |      |            |               |            | Pu         | rchase Order ID : 0<br>Entered by : user 1 (<br>Store: Genera |       |
| L Lo                     | Item I           | Name                                           | Qty      | Pack | Batch      | Expiry        | Cost Price | Sell Price | Price extension                                               | ^     |
|                          |                  |                                                |          |      |            |               |            |            |                                                               |       |
|                          |                  |                                                |          |      |            |               |            |            |                                                               | -     |
|                          |                  |                                                |          |      |            |               |            |            |                                                               | - 1   |
|                          |                  |                                                |          |      |            |               |            |            |                                                               | -1    |
|                          |                  |                                                |          |      |            |               |            |            |                                                               |       |
|                          |                  |                                                |          |      |            |               |            |            |                                                               | ~     |
| <                        | Othe             | r charges                                      |          |      |            |               |            |            |                                                               | >     |
| S 🛛                      |                  | item(s):                                       |          |      |            |               |            |            | Subtotal:                                                     | 0.00  |
| Amount 0.00              |                  |                                                |          |      |            |               |            | 0 % tax:   | 0.00                                                          |       |
| ] Hold<br>] Finalise     | Export bat       |                                                |          |      |            |               | OK & Next  | Dele       | Total:                                                        | 0.00  |

It is exactly the same as a standard supplier invoice, except for an additional *Print barcode labels* button (see <u>Barcode label printing</u> for details)

Clicking on the Add line button shows an extra Barcode field on the invoice line window:

| 1 Add/edit suppli                                        | er invoice line |                             |                  |                    | ×        |
|----------------------------------------------------------|-----------------|-----------------------------|------------------|--------------------|----------|
| item<br>Quantity<br>Pack size                            | 0               |                             |                  | Pack to one        | New item |
| Total quantity:<br>Batch<br>Expiry                       |                 | Barcode                     | Volum            | Location           | m3 😪     |
| Invoice line unit cost<br>(USD)<br>Price extension (USD) |                 | Adjusted local cost<br>0.00 | % Margin<br>0.00 | Sell price<br>0.00 |          |
|                                                          |                 |                             |                  |                    |          |

When the item has been selected in the usual way, the Barcode drop down list is filled with a list of all the barcodes assigned to the item, showing the pack size and manufacturer for each:

| Le Add/edit supplie             | er invoice line<br>test item 01 | tesi01                                                                                           | ×             |
|---------------------------------|---------------------------------|--------------------------------------------------------------------------------------------------|---------------|
| Quantity<br>Pack size           | 0                               | Pack to one                                                                                      | New tem       |
| Total quantity:<br>Batch        |                                 | Barcode Please select                                                                            | 5             |
| Expiry                          | 00/00/00                        | Adjuste Picase select<br>Add one<br>Pack 1, Manuf. Test manufacturer 01<br>Pack 10<br>Sell price | 0 m3 <u>S</u> |
| Invoice line unit cost<br>(USD) | 0.00                            | 0.00 0.00                                                                                        |               |
| Price extension (USD)           | 0.00                            | Cancel OK OF                                                                                     | K & Next      |

If one of the barcodes matches the stock that is being received, select it: this will set the *Pack size* field to match the pack size that belongs to the barcode. You can still manually edit the *Pack size* field but if it doesn't match the barcode you have selected when you click on the *OK* or *OK* & *Next* buttons, you will be warned and told to correct it (either select another barcode with a matching pack size or alter the pack size).

If none of the barcodes in the drop down list match the one on the stock, you can click on the *Add one...* option. This will immediately open the Add barcode window so you can add the new barcode. See Adding barcodes to items for details.

Previous: Adding barcodes to items Next: Barcode scanning and stocktaking

From: https://docs.msupply.org.nz/ - mSupply documentation wiki

Permanent link: https://docs.msupply.org.nz/barcode\_scanning:receiving\_goods?rev=154869171

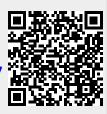

Last update: 2019/01/28 16:08